# Komme i gang

Du finner informasjon om HPs produkter og tjenester på HPs nettsted på http://www.hp.com.

© Copyright 2010 Hewlett-Packard Development Company, L.P.

Windows og Windows Vista er registrerte varemerker for Microsoft Corporation i USA.

Informasjonen i dette dokumentet kan endres uten varsel. De eneste garantiene for HP-produktene og -tjenestene er uttrykkelig angitt i garantierklæringene som følger med disse produktene og tjenestene. Ingenting i dette dokumentet kan tolkes som en tilleggsgaranti. HP er ikke erstatningsansvarlig for tekniske eller andre typer feil eller utelatelser i dette dokumentet.

Delenummer: 598077-091

#### Brukerhåndbøker

HP er forpliktet til å redusere belastningen våre produkter påfører miljøet. Som en del av dette tiltaket tilbyr vi brukerhåndbøker og opplæringssentre på datamaskinens harddisk i Hjelp og støtte. Du finner mer informasjon og oppdateringer til brukerhåndbøkene på Internett.

#### Windows-brukere

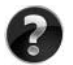

Leter du etter flere brukerhåndbøker? Du finner dem på datamaskinen. Klikk på: **Start > Hjelp og støtte > Brukerhåndbøker**

#### Linux-brukere

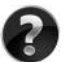

Leter du etter flere brukerhåndbøker? Du finner dem på disken *User Guides* (Brukerhåndbøker) som fulgte med datamaskinen.

#### Abonnementstjenester for bærbar forretnings-PC

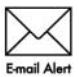

Hold dette produktet oppdatert med de nyeste driverne, patcher og varsler. Registrer deg nå på www.hp.com/go/alerts for å motta varsler på e-post.

#### Sluttbrukeravtale (EULA)

VED Å INSTALLERE, KOPIERE, LASTE NED ELLER PÅ ANNEN MÅTE BRUKE PROGRAMVAREPRODUKTER SOM ER FORHÅNDSINSTALLERT PÅ DENNE DATAMASKINEN, GODTAR DU Å VÆRE BUNDET AV BETINGELSENE I HPS LISENSAVTALE (EULA). HVIS DU IKKE GODTAR DISSE PROGRAMVAREBETINGELSENE, ER DIN ENESTE RETTIGHET Å RETURNERE HELE DET UBRUKTE PRODUKTET (MASKINVARE OG PROGRAMVARE) INNEN 14 DAGER FOR REFUSJON I SAMSVAR MED REFUSJONSORDNINGEN PÅ KJØPSSTEDET. Hvis du ønsker flere opplysninger eller hvis du vil kreve full refusjon for datamaskinen, kan du kontakte det lokale salgsstedet (selgeren).

#### Kontakte kundestøtte

Hvis informasjonen i brukerhåndboken eller opplæringssenteret ikke tar opp spørsmålene dine, kan du kontakt HP kundestøtte på:

www.hp.com/go/contactHP

Her kan du:

■ Chatte med en HP-tekniker

✎ Hvis chatting med teknisk kundestøtte ikke er tilgjengelig på et bestemt språk, er tjenesten tilgjengelig på engelsk.

- Sende e-post til HP kundestøtte.
- Finne internasjonale telefonnumre til HP kundestøtte.
- Finne et HP-servicesenter.

#### Informasjon om etiketten med serienummeret

På serienummeretiketten som du finner på undersiden av datamaskinen, står det viktig informasjon som du kan få bruk for når du kontakter teknisk støtte.

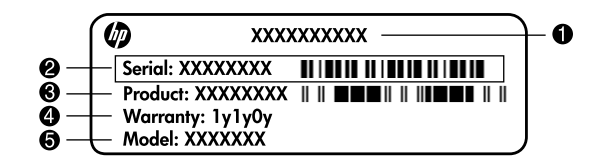

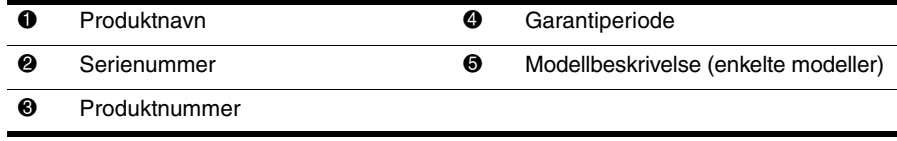

#### **Garantiinformasjon**

Du finner HPs begrensede garanti som gjelder ditt produkt, på Start-menyen på datamaskinen og/eller på CD-en/DVD-en som ligger i esken. For noen land/regioner kan det ligge en papirutgave av HPs begrensede garanti i esken. I land/regioner der garantien ikke ligger ved som papirutgave, kan du be om å få en utskrift fra www.hp.com/go/orderdocuments, eller du kan skrive til:

Nord-Amerika:

Hewlett Packard, MS POD, 11311 Chinden Blvd, Boise, ID 83714, USA Europa, Midtøsten, Afrika:

Hewlett-Packard, POD, Via G. Di Vittorio, 9, 20063, Cernusco s/Naviglio (MI), Italy Asia/Stillehavet:

Hewlett-Packard, POD, P.O. Box 200, Alexandra Post Office, Singapore 911507 Oppgi produktnummer, garantiperiode (oppført på serienummeretiketten), navn og postadresse.

## **Grunnleggende oppsett**

## **1 Pakk opp esken**

✎Datamaskinens farge, funksjoner og alternativer varierer etter maskinmodell. Illustrasjonene i denne håndboken kan avvike noe fra datamaskinen din.

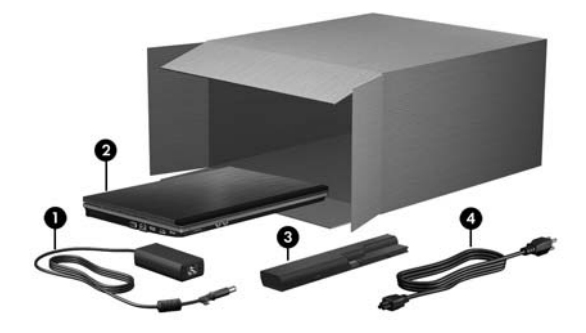

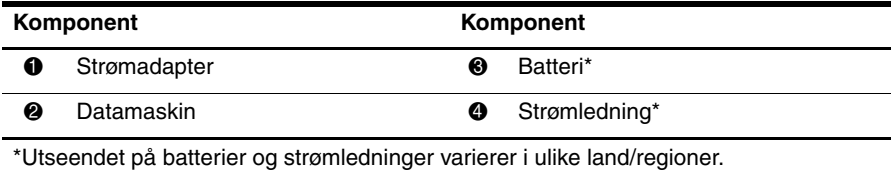

## **2 Sett inn batteriet**

Å**ADVARSEL:** Av hensyn til sikkerheten bør du bare bruke strømadapteren eller batteriet som fulgte med datamaskinen, en erstatningsstrømadapter eller et erstatningsbatteri fra HP.

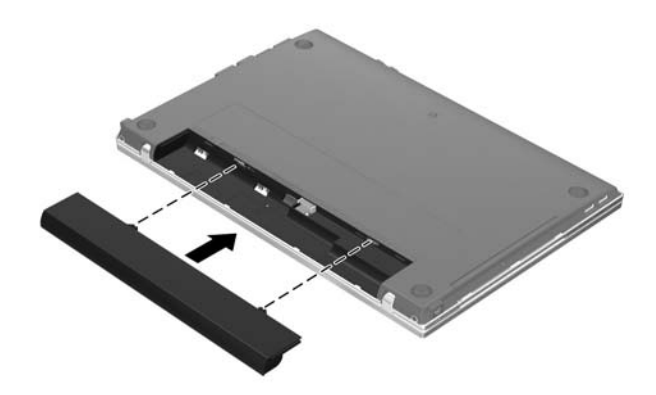

## **3 Koble datamaskinen til strømnettet**

Å**ADVARSEL:** Slik reduserer du faren for elektrisk støt og skader på utstyret:

- Koble strømledningen til en lett tilgjengelig stikkontakt.
	- Koble datamaskinen fra strømnettet ved å koble strømledningen fra stikkontakten, ikke ved å koble strømledningen fra datamaskinen.
	- Hvis strømledningen har et støpsel med tre pinner, må du koble strømledningen til et jordet strømuttak av en type som er konstruert for slike støpsler. Ikke koble fra jordingen, for eksempel ved å sette i en 2-pinners adapter. Jordingspinnen er viktig av hensyn til sikkerheten.

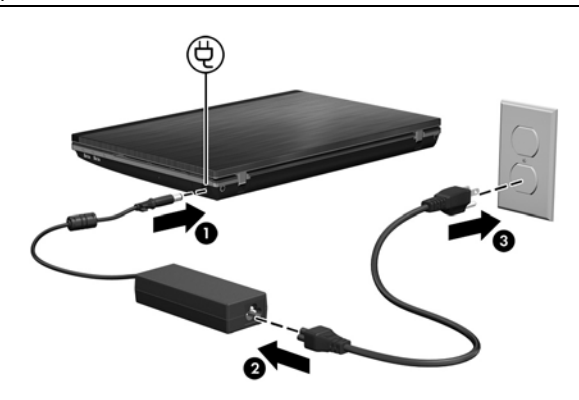

La maskinen være koblet til ekstern strøm helt til strømadapterlampen slås av.

✎Maskinen kan kjøre på et delvis oppladet, nytt batteri etter at programvarekonfigurasjonen er fullført, men batteriladenivået vil ikke vises nøyaktig før det nye batteriet er fulladet. Strømadapterlampen (på høyre side av datamaskinen) lyser så lenge ladingen pågår.

## **4 Åpne datamaskinen**

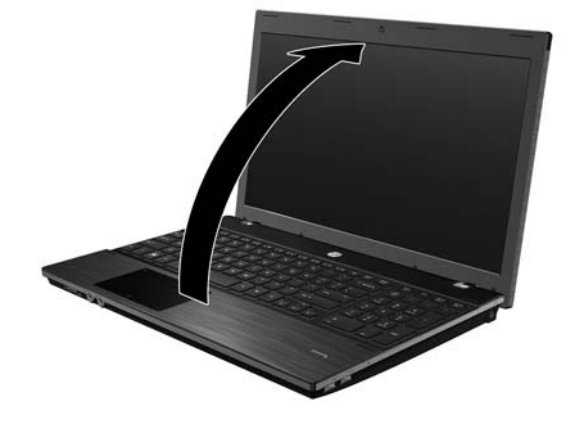

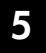

#### **5 Slå på datamaskinen**

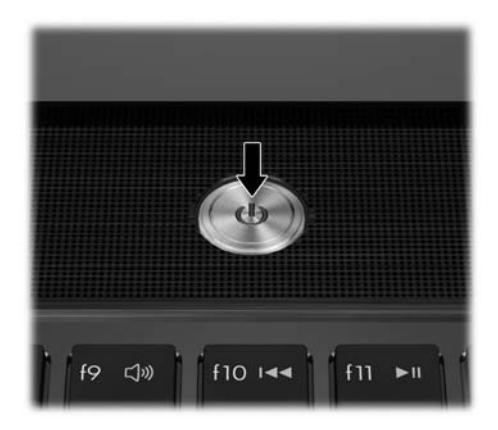

✎Hvis datamaskinen ikke starter, må du kontrollere at tilkoblingene mellom strømledningen og strømadapteren er i orden.

### **6 Installere programvare**

Når datamaskinen slås på, starter installeringen av programvaren. Veiledningen på skjermen vil lede deg gjennom installeringen og registrering av datamaskinen. Når du har svart på installeringsmeldingen, må du fullføre hele installeringsprosessen uten avbrudd.

✎Vær nøye med å velge språk. På enkelte modeller blir språkene du ikke velger, slettet fra systemet, og kan ikke gjenopprettes under programvarekonfigurasjonen.

## **Neste trinn**

#### **Finne de elektroniske håndbøkene**

Hvis du ønsker mer informasjon om datamaskinen, for eksempel om strømstyring, disker og stasjoner, minne, sikkerhet og andre funksjoner, klikker du på **Start**, **Hjelp og støtte** og deretter på **Brukerhåndbøker**. Du behøver ikke å koble deg til Internett for å få tilgang til brukerhåndbøkene i Hjelp og støtte.

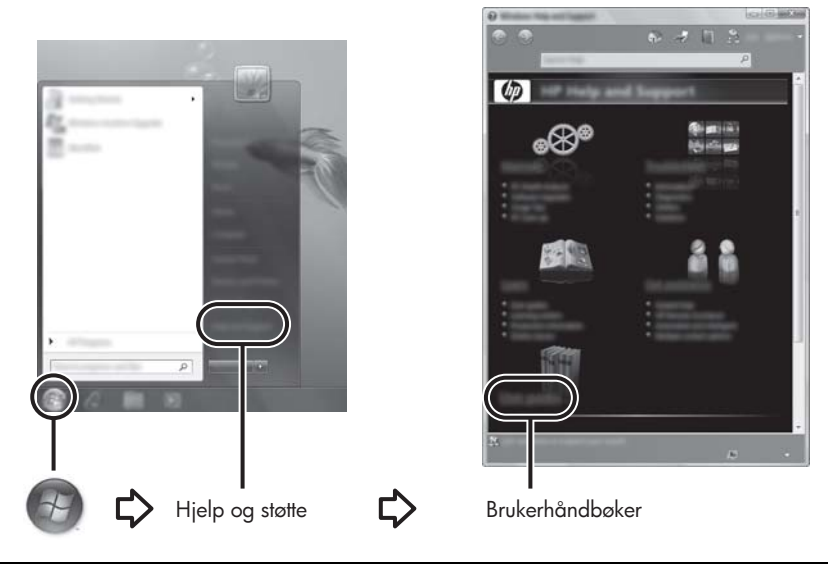

✎Det kan også følge en plate med navnet *User Guides* (Brukerhåndbøker) med datamaskinen.

#### **Finne mer informasjon**

I Hjelp og støtte kan du finne informasjon om teknisk brukerstøtte, operativsystemet, drivere og feilsøkingsverktøy. Du får tilgang til Hjelp og støtte ved å klikke på **Start** og deretter på **Hjelp og støtte**. Hvis du ønsker lokal eller regional støtte, går du til <http://www.hp.com/support>, velger land eller region og følger veiledningen på skjermen.

Å**ADVARSEL:** Les håndboken *Sikkerhet og komfort* for å finne ut hvordan du kan redusere faren for alvorlige skader. Her finner du informasjon om konfigurering av arbeidsstasjonen, riktig arbeidsstilling samt helse og arbeidsvaner for datamaskinbrukere. *Sikkerhet og komfort*  gir også viktig sikkerhetsinformasjon om elektrisitet og maskiner. Du får tilgang til dette dokumentet ved å klikke på **Start**, **Hjelp og støtte** og **Brukerhåndbøker**, eller ved å bruke *User Guides* (Brukerhåndbøker)-platen som leveres sammen med enkelte modeller. *Sikkerhet og komfort* er også tilgjengelig på Internett på <http://www.hp.com/ergo>.

Du finner informasjon om forskrifter, sikkerhet og kassering av batterier i *Opplysninger om forskrifter, sikkerhet og miljø.* Du får tilgang til disse opplysningene ved å klikke på **Start**, **Hjelp og støtte** og **Brukerhåndbøker**, eller ved å bruke *User Guides*  (Brukerhåndbøker)-platen som leveres sammen med enkelte modeller.

## **Sikkerhetskopiering og gjenoppretting**

Bruk Sikkerhetskopierings- og gjenopprettingssenteret i Windows® for å sikkerhetskopiere enkeltfiler og -mapper, sikkerhetskopiere hele harddisken (kun på enkelte modeller) eller lage systemgjenopprettingspunkter for å beskytte data. I tilfelle systemsvikt kan du bruke sikkerhetskopifilene til å gjenopprette innholdet på datamaskinen.

Windows inneholder disse avanserte alternativene for sikkerhetskopiering og gjenoppretting:

- Sikkerhetskopiere enkeltfiler og -mapper
- Sikkerhetskopiere hele harddisken (kun på enkelte modeller)
- Planlegge automatisk sikkerhetskopiering (kun på enkelte modeller)
- Opprette systemgjenopprettingspunkter
- Gjenopprette enkeltfiler
- Gjenopprette datamaskinen til en tidligere tilstand
- Gjenopprette data med gjenopprettingsverktøy

✎Gå til Hjelp og støtte for å få vite mer om disse prosedyrene.

✎Hvis du vil ha mer informasjon, kan du se håndboken Backup and Recovery (Sikkerhetskopiering og gjenoppretting) i den nettbaserte brukerhåndboken.

#### **Sikkerhetskopiere**

En gjenoppretting etter systemsvikt blir ikke mer fullstendig enn siste sikkerhetskopi. Du bør lage den første sikkerhetskopien straks etter at programvaren er installert. Etter hvert som du legger til ny programvare og datafiler, bør du sikkerhetskopiere systemet regelmessig for å ha en forholdsvis aktuell sikkerhetskopi.

Bruk Sikkerhetskopierings- og gjenopprettingssenter til å lage en sikkerhetskopi. Klikk på **Start**, **Alle programmer**, **Vedlikehold** og deretter på **Sikkerhetskopierings- og gjenopprettingssenter**. Følg instruksjonene på skjermen for å sikkerhetskopiere hele harddisken (kun på enkelte modeller) eller filer.

#### **Gjenoppretting**

I tilfelle systemsvikt bruker du **f11**-gjenopprettingsverktøyet til å gjenopprette harddiskens opprinnelige diskbilde.

✎Bildet omfatter Windows-operativsystemet og programmer som ble installert på fabrikken.

- Ä**FORSIKTIG:** Hvis du bruker **f11**, blir alt innhold på harddisken slettet, og harddisken blir formatert på nytt. Alle filer du har laget og eventuell programvare som er installert på datamaskinen, blir fjernet for godt. **f11**-gjenopprettingsverktøyet installerer operativsystemet og HP-programmer og -drivere som var installert fra fabrikk, på nytt. Programvare, drivere og oppdateringer som ikke ble installert på fabrikken, må installeres på nytt. Personlige filer må gjenopprettes fra en sikkerhetskopi.
- 1. Sikkerhetskopier alle personlige filer hvis det er mulig.
- 2. Undersøk eventuelt om det finnes en HP-gjenopprettingspartisjon. Klikk på **Start**, **Datamaskin** for å finne partisjonen.
	- ✎Hvis HP Recovery-partisjonen ikke vises, må du gjenopprette operativsystemet og programmene med DVD-en *Windows Vista Operating System* (Windows Vista-operativsystem) og platen *Driver Recovery* (Drivergjenoppretting). Kontakt teknisk støtte hvis du trenger informasjon om hvordan du kan få kjøpt disse platene. Se avsnittet Kontakte teknisk støtte i denne håndboken.
- 3. Hvis HP Recovery-partisjonen vises, kan du starte datamaskinen på nytt og deretter trykke på **esc** mens meldingen Press the ESC key for Startup Menu (Trykk på ESC for oppstartsmeny) vises nederst på skjermen.
- 4. Trykk på **f11** mens meldingen Press <f11> for recovery (Trykk på f11 for gjenoppretting) vises på skjermen.
- 5. Følg instruksjonene på skjermen.

✎Windows gir deg tilgang til flere gjenopprettingsverktøy gjennom operativsystemet. Gå til Hjelp og støtte for å få mer informasjon.

✎Hvis du ikke kan starte opp datamaskinen, må du kjøpe en DVD med *Windows Vista Operating System* (operativsystemet Windows Vista) for å starte datamaskinen og reparere operativsystemet. Ta kontakt med teknisk støtte for å få mer informasjon. Se avsnittet Kontakte teknisk støtte i denne håndboken.

#### **Slå av datamaskinen**

Slik slår du av datamaskinen:

- 1. Lagre arbeidet, og avslutt alle programmer.
- 2. Klikk på **Start**, klikk på pilen ved siden av låseknappen, og klikk deretter på **Avslutt**.

## **Produktinformasjon og feilsøking**

#### **Strømforsyning**

Strømopplysningene i denne delen kan være nyttige hvis du skal bruke maskinen i utlandet. Denne maskinen kjøres på likestrøm som den kan få fra en vekselstrømkilde eller en likestrømkilde. Selv om maskinen kan kjøres fra en frittstående likestrømkilde, bør den kun kjøres ved hjelp av en vekselstrømadapter eller en likestrømkilde som er levert og godkjent av HP for bruk med datamaskinen.

Maskinen kan kjøres på likestrøm når spesifikasjonene nedenfor er oppfylt.

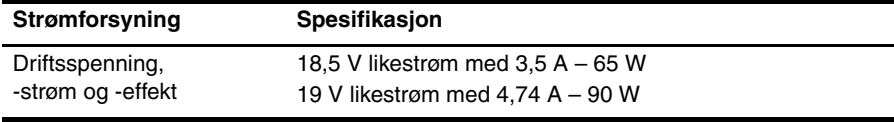

✎Produktet er utformet for IT-strømsystemer i Norge med fase-til-fase-spenning på opptil 240 V rms.

✎Opplysninger om datamaskinens driftsspenning og -strøm står på forskriftsetiketten på undersiden av maskinen.

#### **Driftsmiljø**

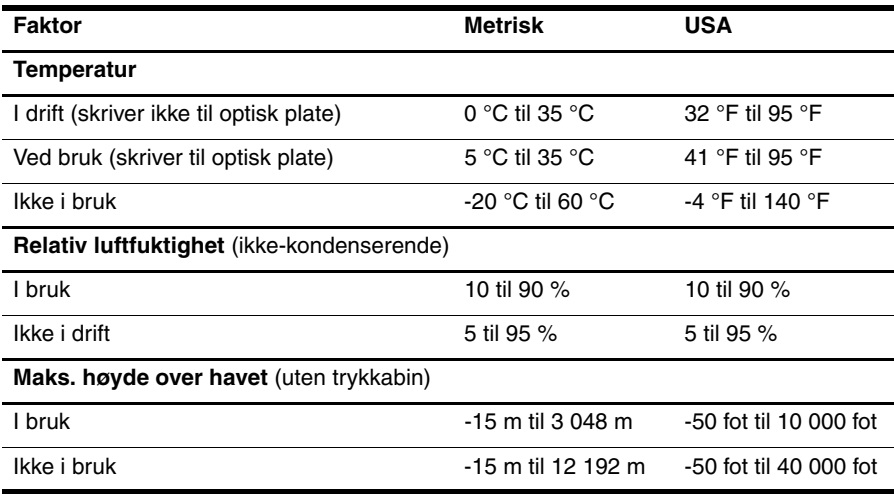

#### **Reise med datamaskinen**

Du får de beste resultatene hvis du følger disse tipsene om reise og transport:

- Klargjør datamaskinen til reise eller transport:
	- 1. Ta sikkerhetskopi av informasjonen.
	- 2. Ta ut alle plater og eksterne minnekort, for eksempel digitalkort og ExpressCard-kort.

 $\triangle$  Du kan forebygge skader på datamaskinen, disker eller stasjoner og tap av informasjon hvis du tar ut lagringsmediet før du tar stasjonen ut av stasjonssporet, og før du transporterer, oppbevarer eller tar disker eller stasjoner med på reise.

- 3. Slå av og koble fra alle eksterne enheter.
- 4. Slå av datamaskinen.
- Ta med deg en sikkerhetskopi av informasjonen. Du bør ikke oppbevare sikkerhetskopien sammen med datamaskinen.
- Når du reiser med fly, bør du ta med deg datamaskinen som håndbagasje i stedet for å sjekke den inn sammen med resten av bagasjen.

ÄIkke utsett disken eller stasjonen for magnetiske felt. Sikkerhetsutstyr som har magnetiske felt, er blant annet sikkerhetsporter og håndskannere som brukes på flyplasser. Sikkerhetsutstyr som kontrollerer håndbagasje, vanligvis ved hjelp av et transportbelte, bruker røntgenstråler i stedet for magnetisme. Røntgenstråler skader ikke harddisker.

- Hvert enkelt flyselskap kan ha egne regler for bruk av datautstyr om bord i flyet. Hvis du har tenkt å bruke datamaskinen mens du er om bord i flyet, bør du på forhånd finne ut om flyselskapet tillater dette.
- Hvis datamaskinen skal stå ubrukt og koblet fra strømforsyningen i mer enn 2 uker, bør batteriet tas ut og oppbevares separat.
- Hvis du skal sende datamaskinen eller en disk/stasjon, bør du pakke den inn i hensiktsmessig beskyttende emballasje og merke pakken "FRAGILE", "FORSIKTIG" eller lignende.
- Hvis datamaskinen har en trådløs enhet eller er koblet til en mobiltelefon, for eksempel en 802.11 b/g-enhet, en GSM-enhet (Global System for Mobile Communications) eller en GPRS-enhet (General Packet Radio Service), må du være oppmerksom på at det enkelte steder er forbud mot bruk av slike enheter. Eksempler på områder der bruk av slike enheter kan være forbudt, er om bord i fly, på sykehus, i nærheten av sprengstoff, eller på steder der farlig gods oppbevares. Hvis du er usikker på om det er tillatt å bruke en bestemt type enhet, bør du spørre om det er tillatt før du slår på enheten.
- Du bør følge disse punktene hvis du er på reise utenlands:
	- ❏ Kontroller tollbestemmelsene som gjelder for datautstyr i hvert land på reiseruten.
	- ❏ Sjekk kravene til strømledning og adapter på stedene der du har tenkt å bruke datamaskinen. Spenning, frekvens og type kontakt kan variere for hvert enkelt land /hver enkelt region.

ÅPå grunn av faren for elektrisk støt, brann eller skader på utstyret, må du ikke prøve å koble datamaskinen til et spenningsomformersett som selges for apparater.

## **Vedlikehold**

#### **Rengjøre skjermen**

Ä**FORSIKTIG:** Du bør aldri sprute vann, rengjøringsvæske eller kjemikalier direkte på skjermen. Det kan føre til varige skader på datamaskinen.

Du kan fjerne flekker og støv på skjermen ved å tørke av den ofte med en myk, fuktig klut som ikke loer. Hvis skjermen trenger grundigere rengjøring enn dette, kan du bruke kluter som leveres ferdig fuktet med en antistatisk rensevæske, eller du kan bruke en klut som er fuktet med antistatisk rensevæske.

#### **Rengjøre styreputen og tastaturet**

Smuss og fett på styreputen kan føre til at pekeren hopper rundt på skjermen. Du kan unngå dette ved å tørke av styreputen med en fuktig klut, og vaske hendene ofte når du bruker datamaskinen.

Å**ADVARSEL:** Reduser risikoen for elektrisk støt eller skade på interne komponenter ved å unngå å bruke støvsuger til å rengjøre tastaturet. En støvsuger kan etterlate smuss på tastaturoverflaten.

Rengjør tastaturet regelmessig for å hindre at tastene setter seg fast, og for å fjerne støv, lo og partikler som kan samle seg under tastene. En boks med trykkluft og blåserør kan brukes til å blåse luft rundt og under tastene for å løsne og fjerne smuss.

#### **Feilsøkingsressurser**

Hvis du får problemer med datamaskinen, følger du disse feilsøkingstrinnene i den rekkefølgen de forekommer, til du har løst problemet:

- 1. Se neste avsnitt om hurtigfeilsøking i dette kapitlet.
- 2. Gå til Hjelp og støtte for å få mer informasjon om datamaskinen, og for å finne koblinger til nyttige nettsteder. Klikk på **Start**, og deretter på **Hjelp og støtte**.

Selv om mange kontroll- og reparasjonsverktøy krever at du er tilkoblet Internett, kan andre verktøy, for eksempel Hjelp og støtte, være til hjelp når datamaskinen er frakoblet.

## **Hurtig problemløsing**

#### **Datamaskinen vil ikke starte**

Hvis datamaskinen ikke slås på når du trykker på av/på-knappen, kan følgende forslag hjelpe deg med å løse problemet:

Hvis datamaskinen er koblet til et strømuttak, kobler du fra datamaskinen og plugger en annen elektrisk enhet i uttaket for å kontrollere at strømuttaket fungerer som det skal.

✎ Bruk bare den medfølgende strømadapteren eller en som er godkjent av HP for denne datamaskinen.

■ Hvis datamaskinen kjøres på batteristrøm eller er koblet til en ekstern strømkilde som ikke er en vanlig stikkontakt (vekselstrøm), kobler du datamaskinen til en stikkontakt med strømadapteren. Kontroller at tilkoblingene mellom strømledningen og strømadapteren er i orden.

#### **Skjermen er blank**

Hvis skjermen er blank, men datamaskinen er slått på og strømlampen lyser, er datamaskinen kanskje ikke konfigurert til å vise bildet på dataskjermen. Trykk på **fn+f4** for å vise bildet på dataskiermen.

#### **Programvaren fungerer ikke normalt**

Hvis programvaren ikke svarer eller svarer på en unormal måte, kan du prøve følgende:

■ Start datamaskinen på nytt. Klikk på **Start**, og klikk på pilen ved siden av Lås-knappen og deretter på **Start på nytt**.

Hvis du ikke får omstartet datamaskinen på denne måten, leser du neste avsnitt, "Datamaskinen er slått på, men reagerer ikke".

■ Kjør et virussøk. Hvis du vil ha informasjon om hvordan du bruker antivirusressursene på datamaskinen, kan du se i hjelpen for antivirusprogramvaren.

#### **Datamaskinen er slått på, men svarer ikke**

Hvis datamaskinen er slått på, men ikke svarer på programvare- eller tastaturkommandoer, kan du prøve de følgende nødavslutningsprosedyrene i den rekkefølgen de er nevnt, til maskinen slås av:

Ä**FORSIKTIG:** Hvis du følger prosedyrene for nødavslutning, mister du data du ikke har lagret.

- Hold inne av/på-knappen på datamaskinen i minst fem sekunder.
- Koble datamaskinen fra ekstern strømforsyning og ta ut batteriet.

#### **Datamaskinen er unormalt varm**

Det er normalt at datamaskinen kjennes varm mens den er i bruk. Hvis datamaskinen er unormalt varm, kan overopphetingen skyldes at en lufteventil er blokkert.

Hvis du tror at datamaskinen er overopphetet, slår du den av og lar den kjøles ned til romtemperatur. Deretter passer du på at ingen av lufteåpningene er tildekket mens du bruker datamaskinen.

Å**ADVARSEL:** For å redusere risikoen for brannskader eller overoppheting av datamaskinen bør du ikke plassere datamaskinen direkte på fanget eller dekke til lufteåpningene. Plasser maskinen på en fast, plan overflate når du skal bruke den. Pass på at ingen annen hard overflate, for eksempel en tilgrensende skriver, eller en myk overflate, for eksempel en pute eller et teppe, blokkerer for luftstrømmen. Pass også på at strømadapteren ikke er i kontakt med huden eller myke overflater, for eksempel en pute, et teppe eller et klesplagg, når den er i bruk. Datamaskinen og strømadapteren overholder temperaturgrenseverdiene for brukertilgjengelige overflater som definert av den internasjonale standarden for IT-sikkerhet (IEC 60950).

✎Viften på datamaskinen starter opp automatisk for å kjøle ned de interne komponentene og forhindre overoppheting. Det er vanlig at den interne viften slår seg av og på med jevne mellomrom.

#### **En ekstern enhet virker ikke**

Hvis en ekstern enhet ikke fungerer som ventet:

- Slå på enheten i henhold til instruksjonene fra produsenten.
- Kontroller at alle kontakter er skikkelig tilkoblet.
- Kontroller at enheten får elektrisk strøm.
- Kontroller at enheten er kompatibel med operativsystemet, spesielt hvis det er lenge siden du kjøpte den.
- Kontroller at riktige drivere er installert og oppdatert.

#### **Den trådløse nettverkstilkoblingen virker ikke**

Hvis en trådløs nettverkstilkobling ikke fungerer som forventet, kan du prøve følgende:

✎Kontakt IT-administratoren hvis du prøver å koble til et bedriftsnettverk.

- Klikk på **Start**, **Nettverk**, **Nettverks- og delingssenter**, **Diagnostiser og reparer**, og følg deretter instruksjonene på skjermen.
- Kontroller at den trådløse enheten er slått på, og at trådløslampen på datamaskinen lyser hvitt. Hvis lampen lyser gult, trykker du på trådløsknappen for å slå på trådløsenheten.
- Kontroller at trådløsantennene ikke er blokkert.
- Kontroller at kabel- eller DSL-modemet og strømledningene er riktig tilkoblet, og at lampene lyser.
- Kontroller at den trådløse ruteren eller tilgangspunktet er riktig tilkoblet til strømadapteren og kabel- eller DSL-modemet, og at lampene lyser.
- Koble fra alle kabler, og koble dem deretter til igjen. Slå av strømmen, og slå den deretter på igjen.

✎Hvis du ønsker mer informasjon om trådløs teknologi, kan du lese de relevante hjelpeemnene og bruke koblingene i Hjelp og støtte.

✎Hvis du ønsker informasjon om hvordan du aktiverer en mobil bredbåndstjeneste, kan du se informasjonen om mobilnettoperatører som fulgte med datamaskinen.